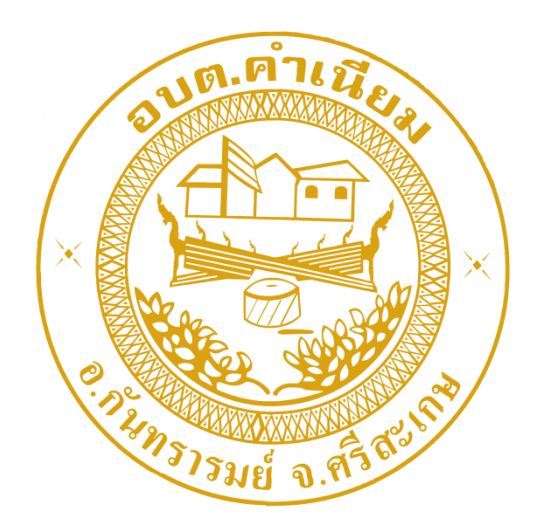

# การใช้งานระบบการให้บริการประชาชน ผ่านระบบอิเล็กทรอนิกส์(E-Service)

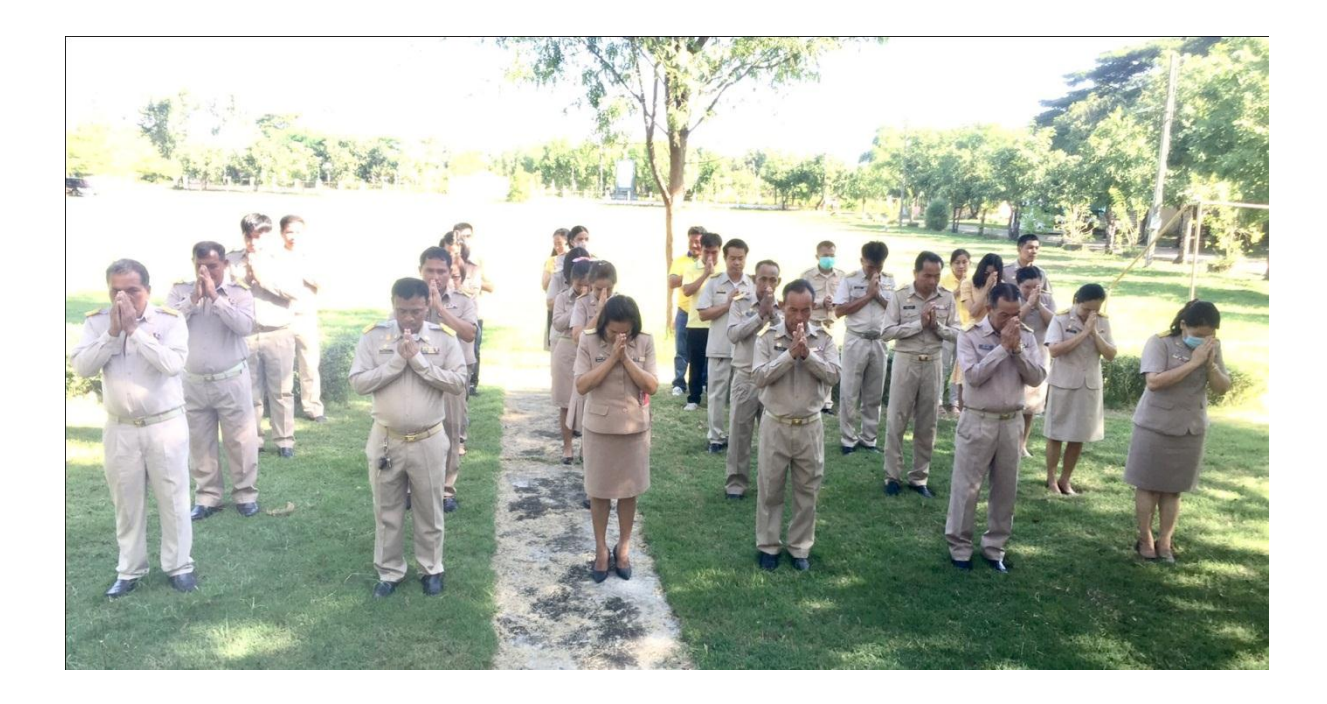

องค์การบริหารส่วนตำบลคำเนียม อ าเภอกันทรารมย์ จังหวัดศรีสะเกษ

## **ขั้นตอนการลงทะเบียนการใช้งานระบบ e – Service**

**การยื่นแบบแสดงค าร้องขอ แจ้งซ่อมไฟฟ้าส่องสว่างสาธารณะ**

#### **1. เข้าเว็บไซต์https://www.kamnaim.go.th/index.php**

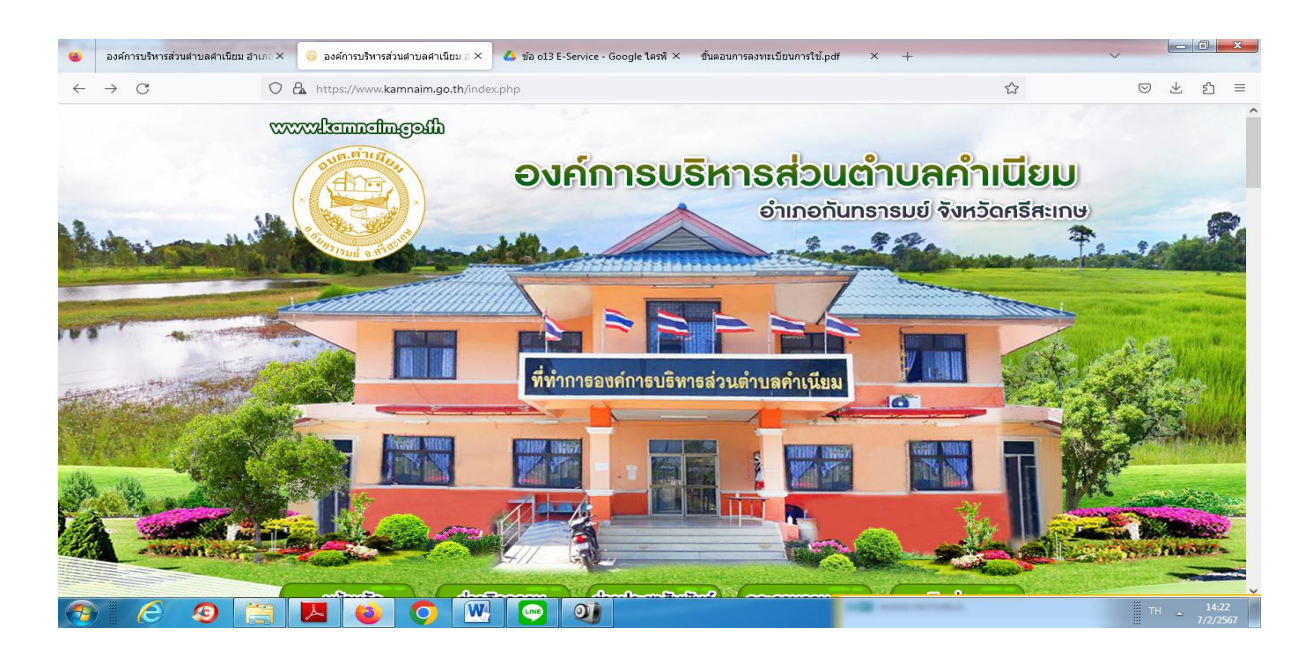

2. คลิกเลือกงานบริการออนไลน์E – Service

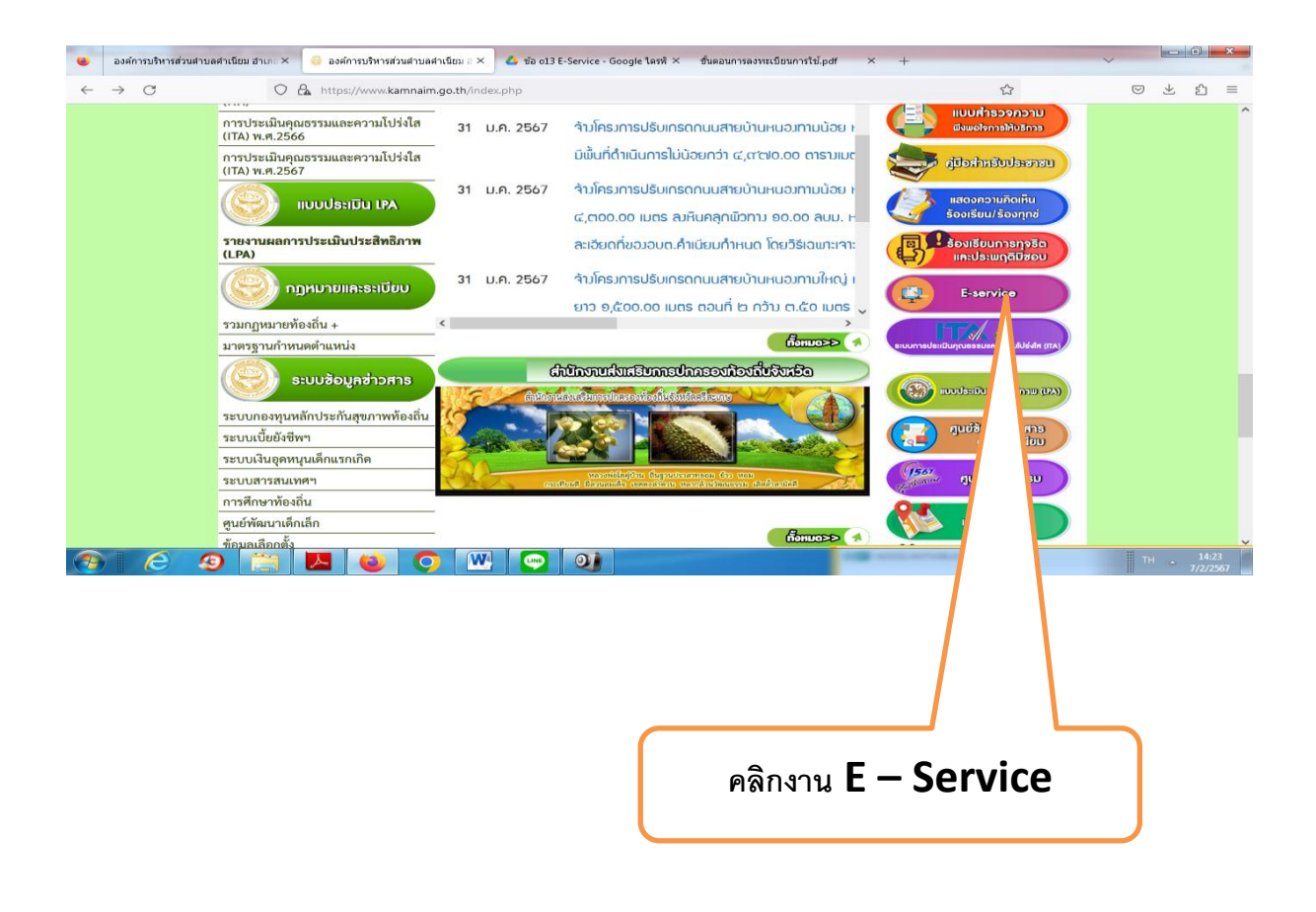

#### **3. ระบบเข้ามาที่หน้า บริการออนไลน์e – Service**

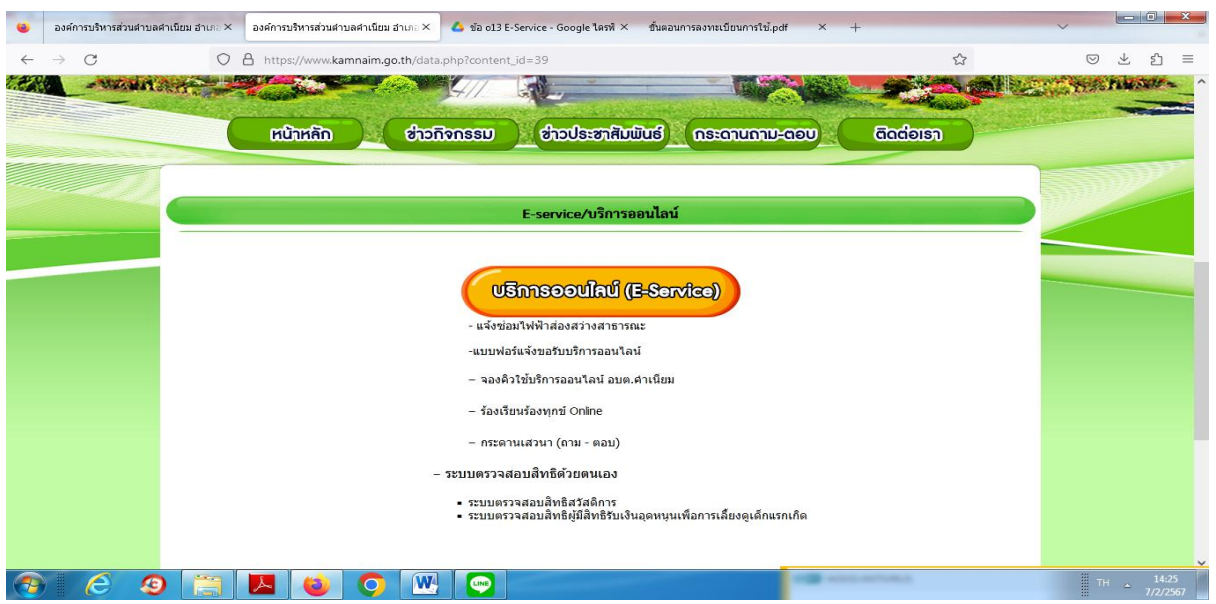

### **4. เลื่อนลงด้านล่าง บริการออนไลน์E – Service**

#### **- เลือก- แจ้งซ่อมไฟฟ้าส่องสว่างสาธารณะ**

- กรอกชื่อ - สกุล ผู้ยื่นคำร้อง เบอร์โทร วันที่ยื่นคำร้อง วันที่สะดวกให้เจ้าหน้าที่เข้าตรวจสอบ เวลาที่ สะดวกให้เจ้าหน้าที่เข้าตรวจสอบ จำนวนต้นไม้ที่ให้ตัด ให้ครบโดยเฉพาะที่มีเครื่องหมาย \* สีแดง ต้องกรอกให้ ครบ และกดส่ง

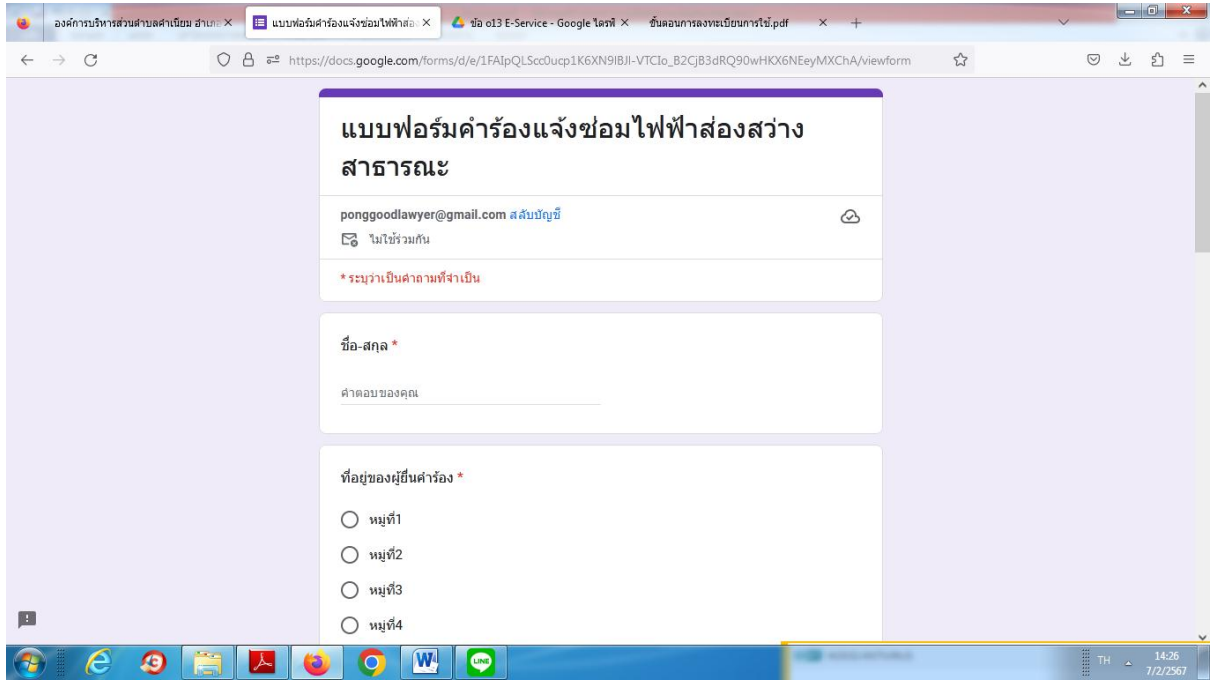

๕. เมื่อกรอกข้อมูลเสร็จแล้วให้คลิกที่ ส่ง เพื่อส่งข้อมูลให้กับเจ้าหน้าที่ผู้รับผิดสอบ เมื่อกดส่งเรียบร้อยถือว่าเสร็จสิ้นกระบวนการยื่นคำร้อง

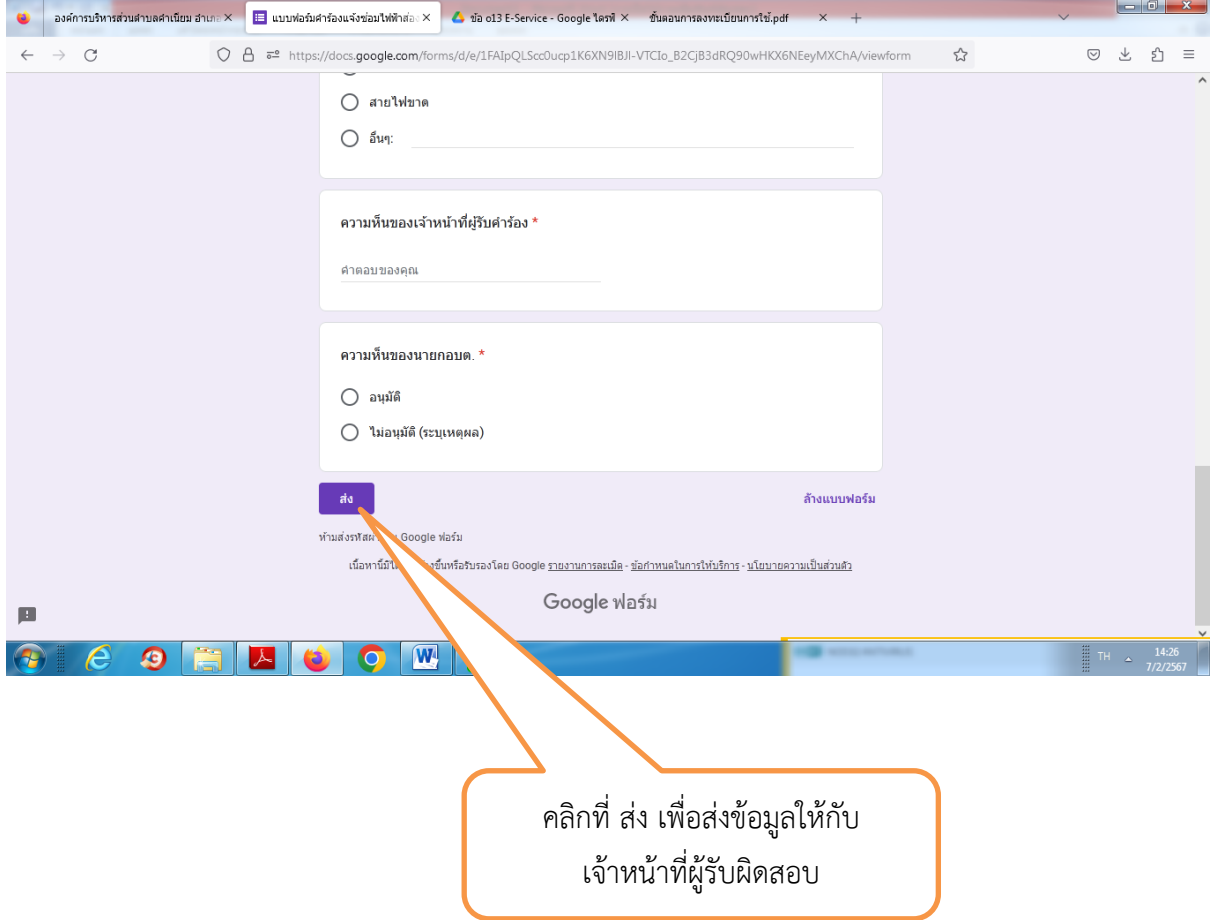